## VSTUP DO ELEKTRONICKÉ ŽÁKOVSKÉ KNÍŽKY

a řešení některých problémů

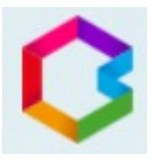

- 1) Vstupte na stránky školy<http://www.zszm.cz/>
- 2) Zvolte záložku "Bakaláři"
- 3) Odkaz "Zapomenuté heslo" použijte:
	- prvním přihlášení
	- zapomenete-li login
	- zapomenete-li heslo
- 4) Dále pokračujte dle pokynů. Mail je nutné použít ten, který jste uvedli škole jako kontaktní. Přihlašovací jméno (login) a odkaz na změnu (nastavení) hesla Vám přijde na uvedený mail.
- 5) Pokud systém Váš e-mail nezná, **obraťte na třídního učitele** s prosbou o kontrolu zadaného mailu. Pokud je e-mail zadán správně, kontaktujte pí Raškovou.
- 6) Pokud je mailová adresa uvedena u více žáků, vyberte, kterého se změna hesla týká, a použijte tlačítko Poslat mail.
- 7) **Heslo**, které si nastavíte musí být aspoň **8 znaků** dlouhé a musí **obsahovat číslici**.
- 8) Po přihlášení můžete v záložce klasifikace kontrolovat známky nebo uložená výchovná opatření. Nově je přístupná i pololetní klasifikace.
- 9) V záložce Komens doporučuji zkontrolovat přijaté zprávy (zprávy od jednotlivých učitelů o konaných akcích nebo o prospěchu a chování) a nástěnku (akce pro celou třídu).
- 10) Používáte-li aplikaci pro mobil, zkuste při problémech využít nejprve přístup přes web školy. V případě, že webový přístup funguje, je problém v aplikaci. Pomoc musíte hledat u jejích autorů.

Kompletní návod najdete na [https://skola.bakalari.cz/napoveda/index.html?wa\\_zapomheslo.htm](https://skola.bakalari.cz/napoveda/index.html?wa_zapomheslo.htm)